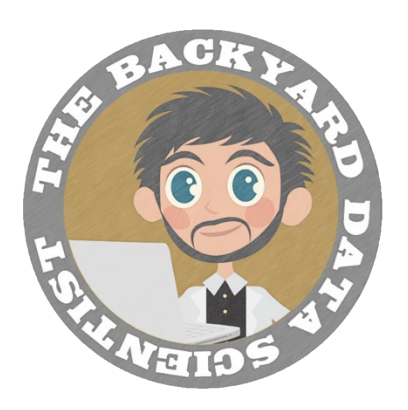

### **Anaconda Installation Guide**

# Machine Learning in Python and Jupyter for Beginners

Dave Valentine

### **Table of Contents**

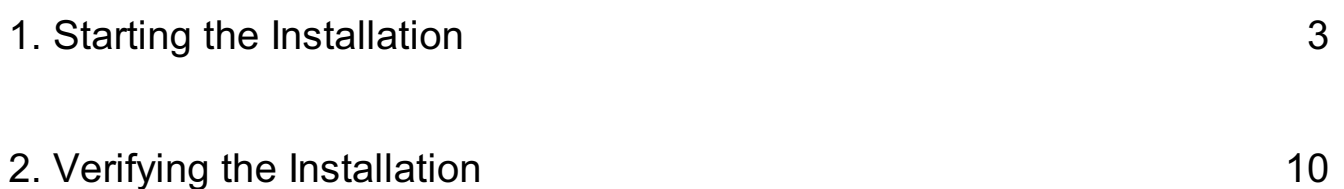

### <span id="page-2-0"></span>**Starting the Installation**

#### Welcome!

The following is a walkthrough of installation for Anaconda,<br>for use in the "Machine Learning in Python and Jupyter for<br>Beginners" course.

The platform shown is Windows 10, but the process is<br>similar to all platforms.

simiar to an platforms.<br>
Students are encouraged to download Anaconda, in<br>
advance of the class. If you want to install it - please follow<br>
these instructions closely to make sure you can run the<br>
demonstrations provided l

I look forward to sharing this exciting field with you!

Dave valentine

www.tbdatascientist.com

#### **Stare your web browser of choice**

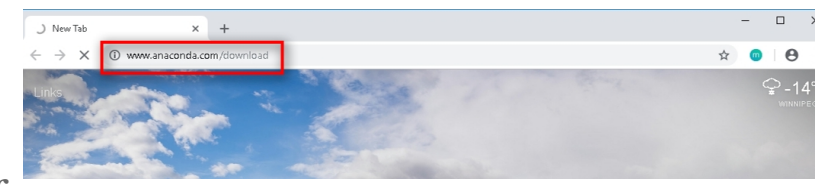

*Start up your web browser of*

*choice. I've started chrome.*

*Visit: <https://www.anaconda.com/download/>*

#### **Select your platform and distribution.**

*I've selected Windows as my platform.*

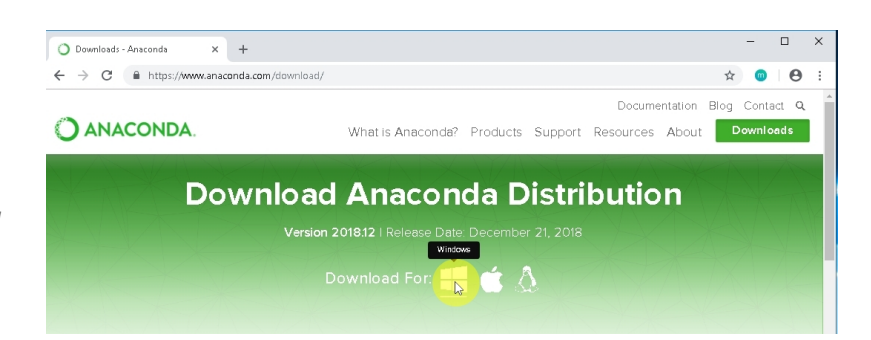

#### **Select your distribution.**

*I've selected 64 bit (2) as my workstation is 64 bit.*

*Select what is appropriate for your workstation. However, be sure to install the Python 3.x version.*

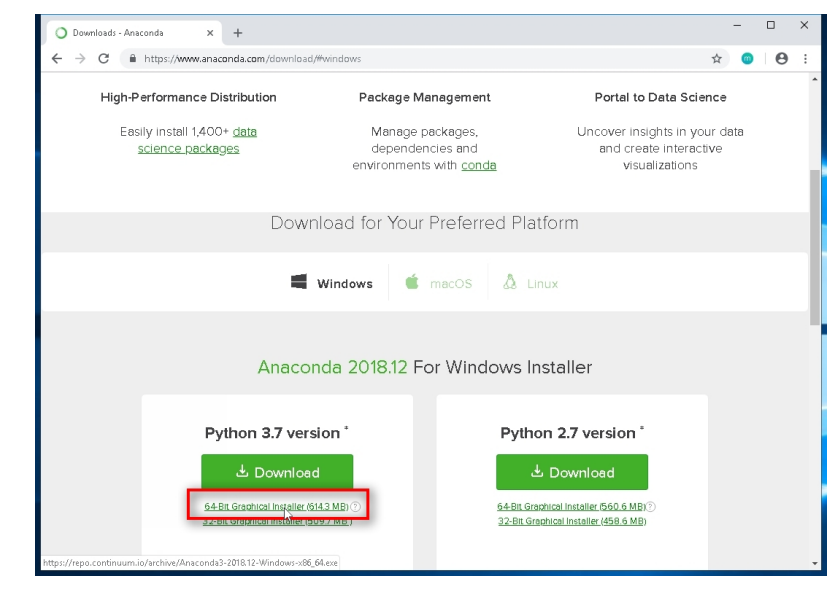

*At the time of this guide creation that's 3.7. It may be later for you, but that should work as long as it's 3.x.*

#### **Once downloaded**

*Click on "Anaconda3- 2018.12-Windowsx86\_64.exe" , or your equivalent to start the installer.*

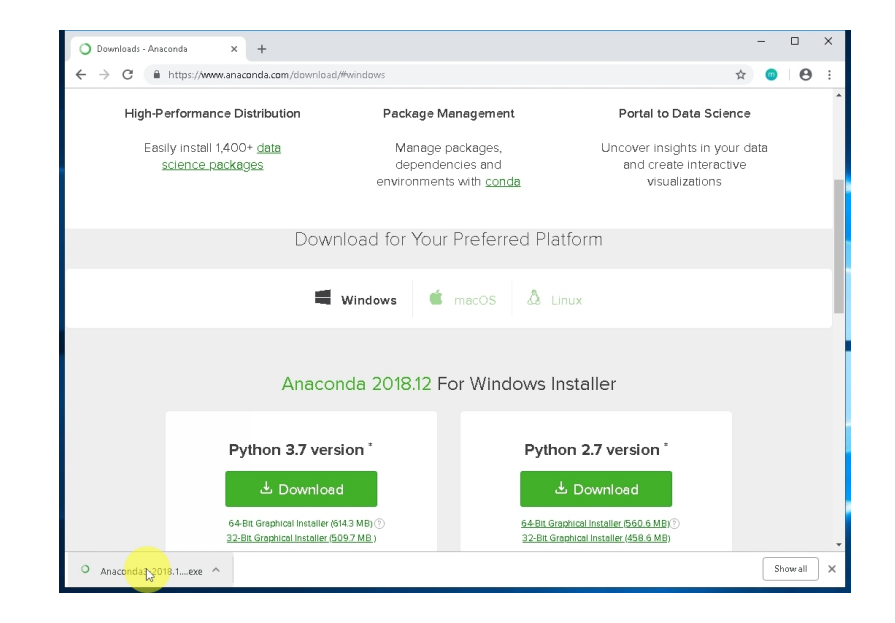

**Setup will load**

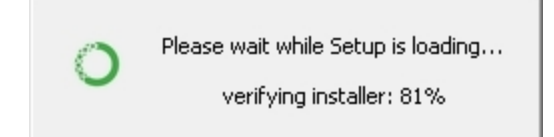

#### **Click next to begin the installation**

*Click next on "Anaconda3 2018.12 (64-bit) Setup" dialog.*

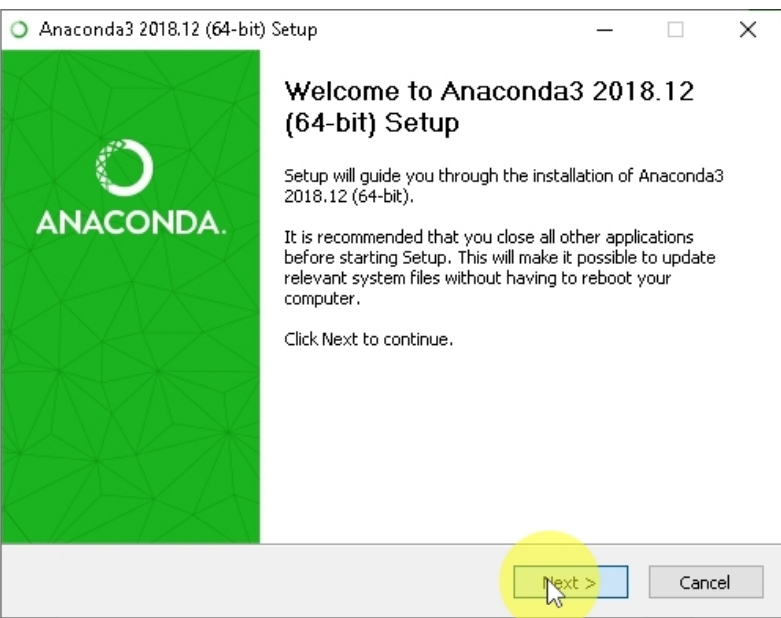

#### **License Agreement**

*Click on "I Agree" button if you accept the terms of the License Agreement.*

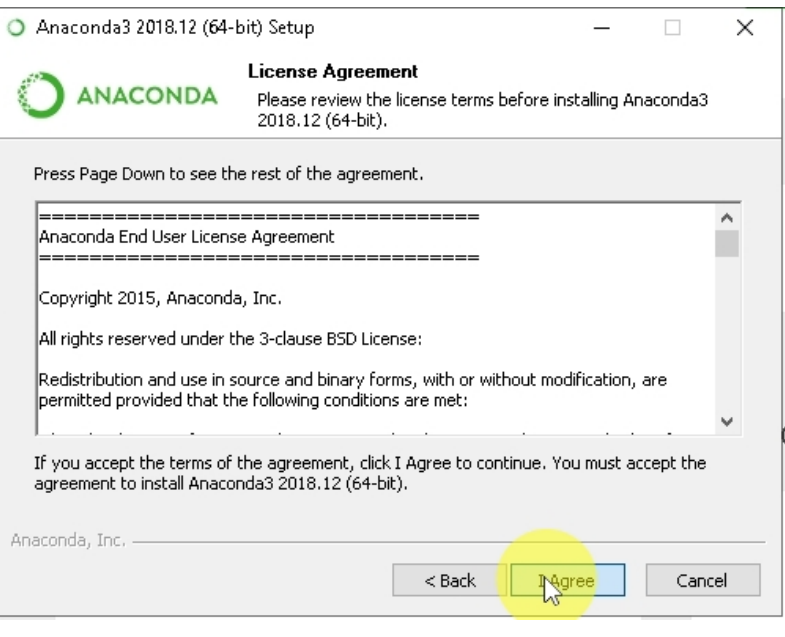

#### **Selecting the Installation Type**

*For the purposes of the course, "Just me"is perfect. Select "Just me" and continue the installation process.*

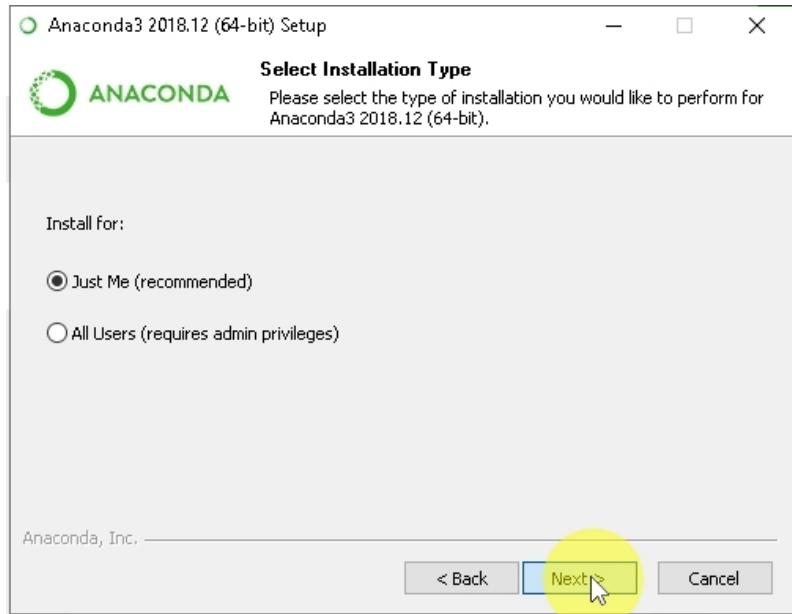

#### **Accepting the destination folder**

*You can choose where you install Anaconda. If you have a space in your user name, you may with to provide it with an alternative location as that is known to confuse Anaconda.*

*If not, you can accept the*

Anaconda3 2018.12 (64-bit) Setup  $\times$ **Choose Install Location ANACONDA** Choose the folder in which to install Anaconda3 2018.12 (64-bit). Setup will install Anaconda3 2018.12 (64-bit) in the following folder. To install in a different folder, click Browse and select another folder. Click Next to continue. Destination Folder Browse... C:\Users\Dave\Anaconda3 Space required: 2.8GB Space available: 19.5GB Anaconda, Inc.  $<$  Back Cancel Next

*default folder destination as I have done here. Choose what works for you, you won't have problems with the course later on.*

#### **Advanced Installation Options**

*I have in the pastchose the "Add anaconda to my Path" , for the course but have standardized on not selecting it. We can run the Anaconda prompt for the examples that need the right version of python.*

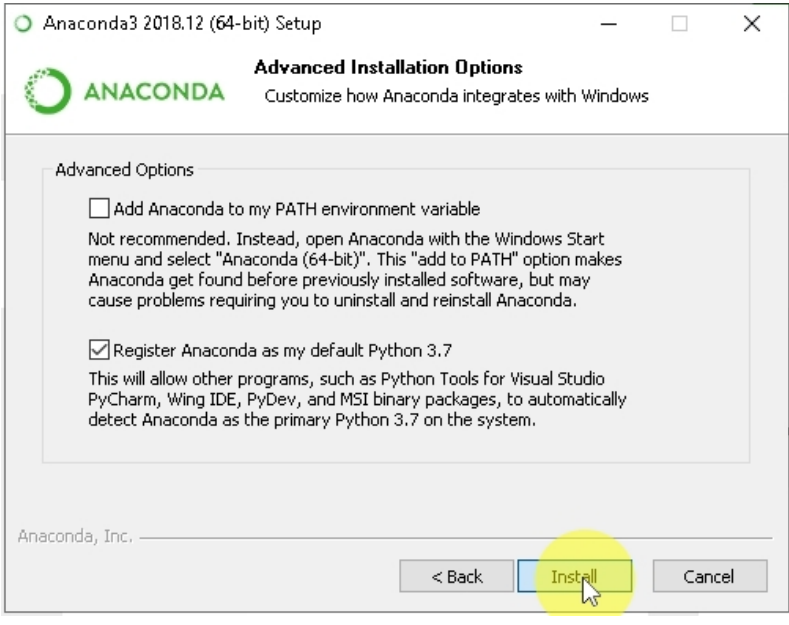

*Leaving these options as-is is gives us the best flexibility. Importantly, we need to make sure that python 3.x is associated with Anaconda (and Jupyter) for our code examples to work, which will happen with our installation regardless.*

#### **Installation will progress**

*This will take time! If you want, you can choose "show details"in order to see additional installation information.*

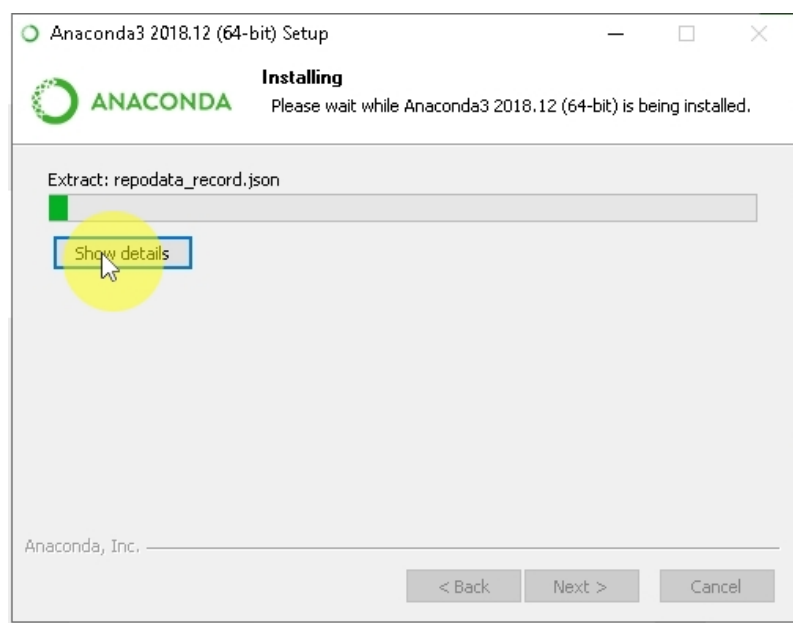

#### **Installation will complete**

*Click on "Next >" button.*

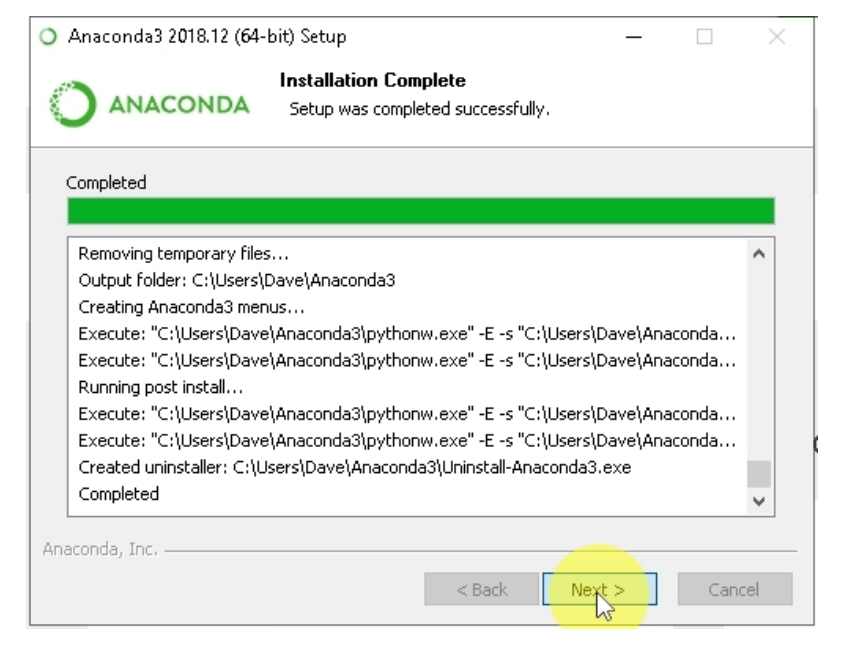

#### **Visual Studio Code**

*Click on "Skip" button, to skip this optional installation. The course doesn't use it and you don't need to install it.*

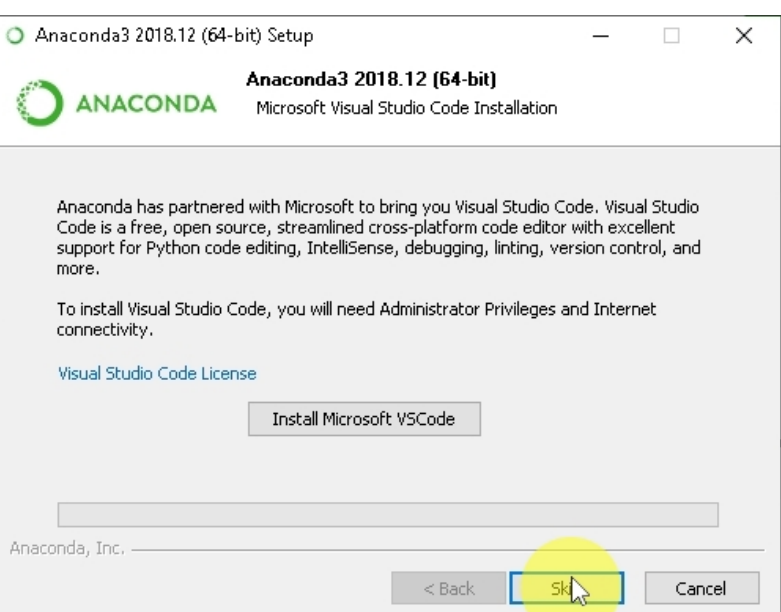

#### **Installation is complete**

*You can Uncheck "Learn more about Anaconda Cloud" as well as "Learn how to get started with Anaconda" , if you wish. Finally, you click on Finish to*

*close the installer.*

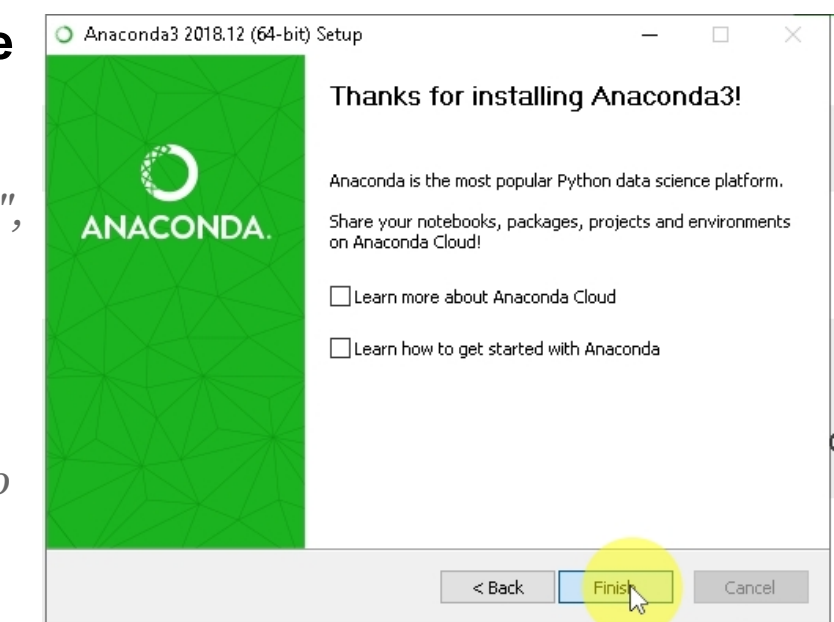

## <span id="page-9-0"></span>**Verifying the Installation**

#### **Starting Anaconda Prompt**

*Select "Anaconda3 (64-bit) (or equivalent)"folder from the windows menu, and then "Anaconda Prompt"*

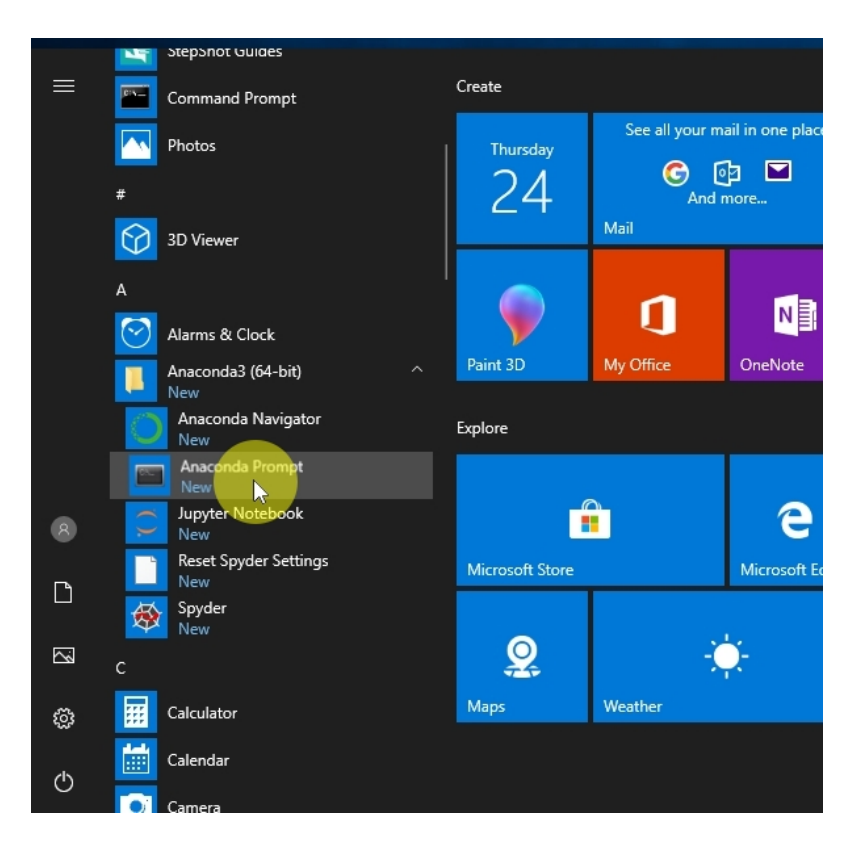

#### **The Anaconda Prompt**

*Once the Anaconda prompt has started, enter the following command: conda --version*

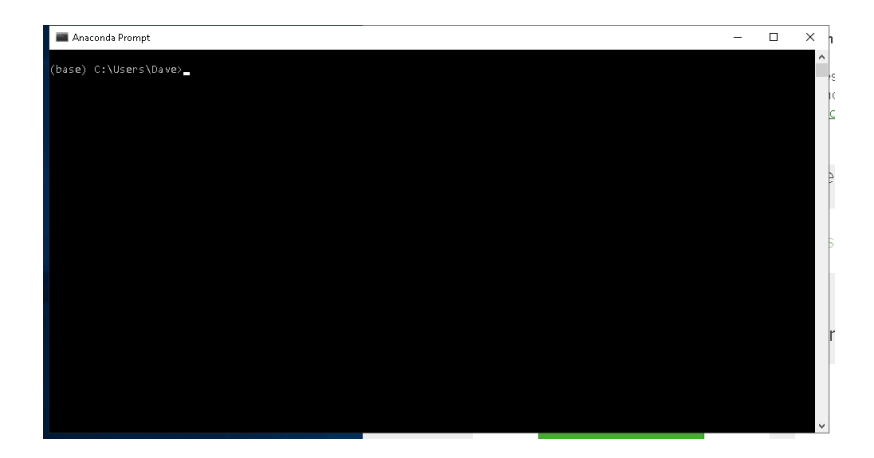

#### **Verifying Version**

*The following (or later) version should display. Once you've verified this, we should check that installed packages to make sure everything looks clean. Enter: conda list*

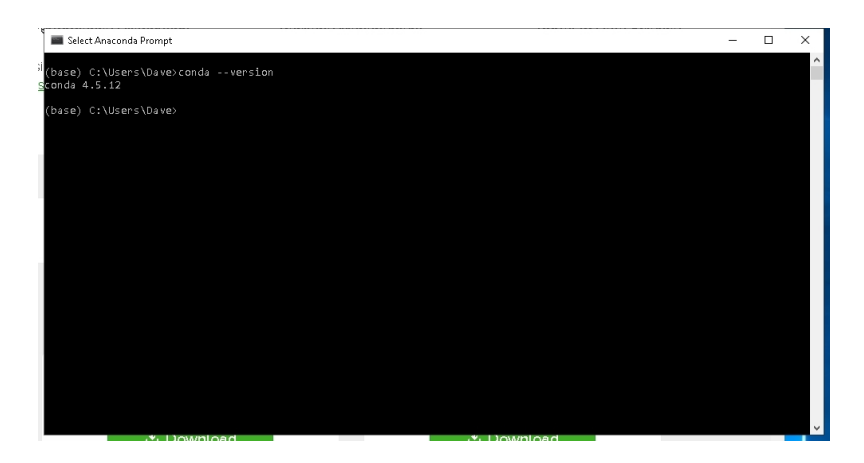

#### **Packages!!!**

*You'll be presented with a huge list of packages!*

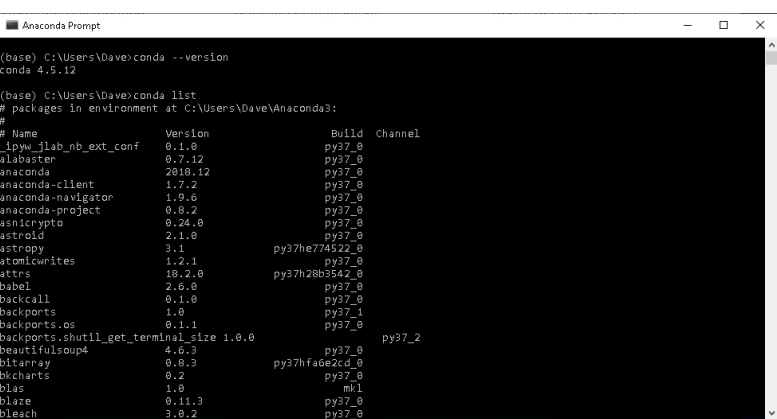

#### **All done!**

*At this point, you've completed the verification of Anaconda installation. Close the window. You now have it fully set up for the course!*

Anaconda Promot

*Looking forward to seeing you there!*